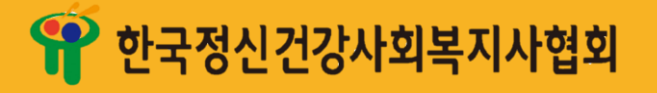

# 한 국 정 신 건 강 사회복지사협회 온라인 교 육 가이드

# INDEX

1. ZOOM 사용방법 안내

2. OH-Edu(오에듀) 출석방법 안내

יין אווארדיקצי וצה באווידי

1) ZOOM 기본방법 2) 소그룹(소회의실) 이용 방법

3. 전자서명 확약서 안내

※ QR코드 출석체크는 <u>휴대폰 어플</u>로 진행됩니다. 교육용 기기와 휴대폰을 같이 이용하는 것을 권장드립니다.

※ **미리 숙지하여 주시기 바랍니다.**

" otunin unique of orthose zout flore. ※ **안드로이드의 경우 오에듀 사이트 <https://blog.naver.com/youlabs/222641118437> (블로그)** [https://www.youtube.com/watch?v=\\_ZXC\\_rY8exI](https://www.youtube.com/watch?v=_ZXC_rY8exI) **(유튜브) 참고 부탁 드립니다.**

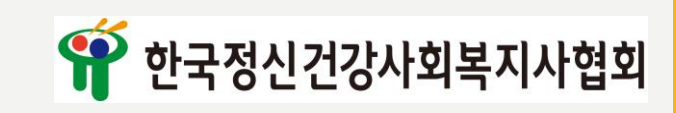

#### 1) 기본방법 **※ ZOOM 비디오와 오디오가 가능한 환경에서 들어주시기 바랍니다.**

⓵ 노트북-PC버전: ID가 없는 경우

⑴ ZOOM.US 접속 후 우측 상단 회의 참가 클릭

☆ ★  $\leftarrow$   $\rightarrow$  C is zoomus **9221 18071146** 国立全国 不得 **ZOOM** 솔루션 - 요금제 및 가격책정 : 영업에 문의 朝 장가 | 최의 호스팅 + 20 포그먼 무료로 개입하세요 이 어려운 시기를 해쳐나갈 수 있도록 리소스를 개발했습니다. 여기를 클릭해 자세히 말아보세요. 여기에서 함께 할까요. 지

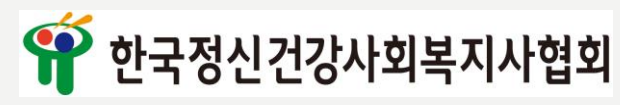

#### 1) 기본방법

#### ⓵ 노트북-PC버전: ID가 없는 경우

⑵ 이메일([kamhsw@hanmail.net](mailto:kamhsw@hanmail.net)) 또는 문자(02-701-5638)로 발송된 10~11자리의 회의 참가 ID 입력

#### 회의 참가

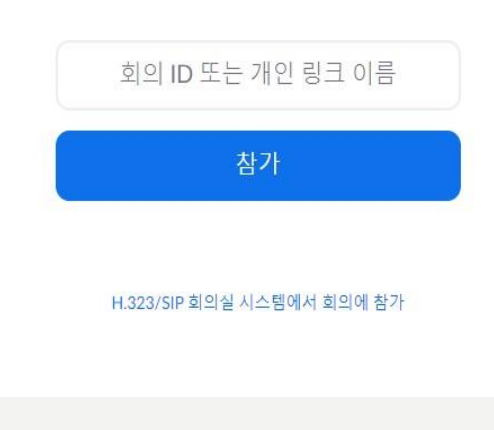

#### ⑶ ZOOM을 다운로드 하여 실행 클릭

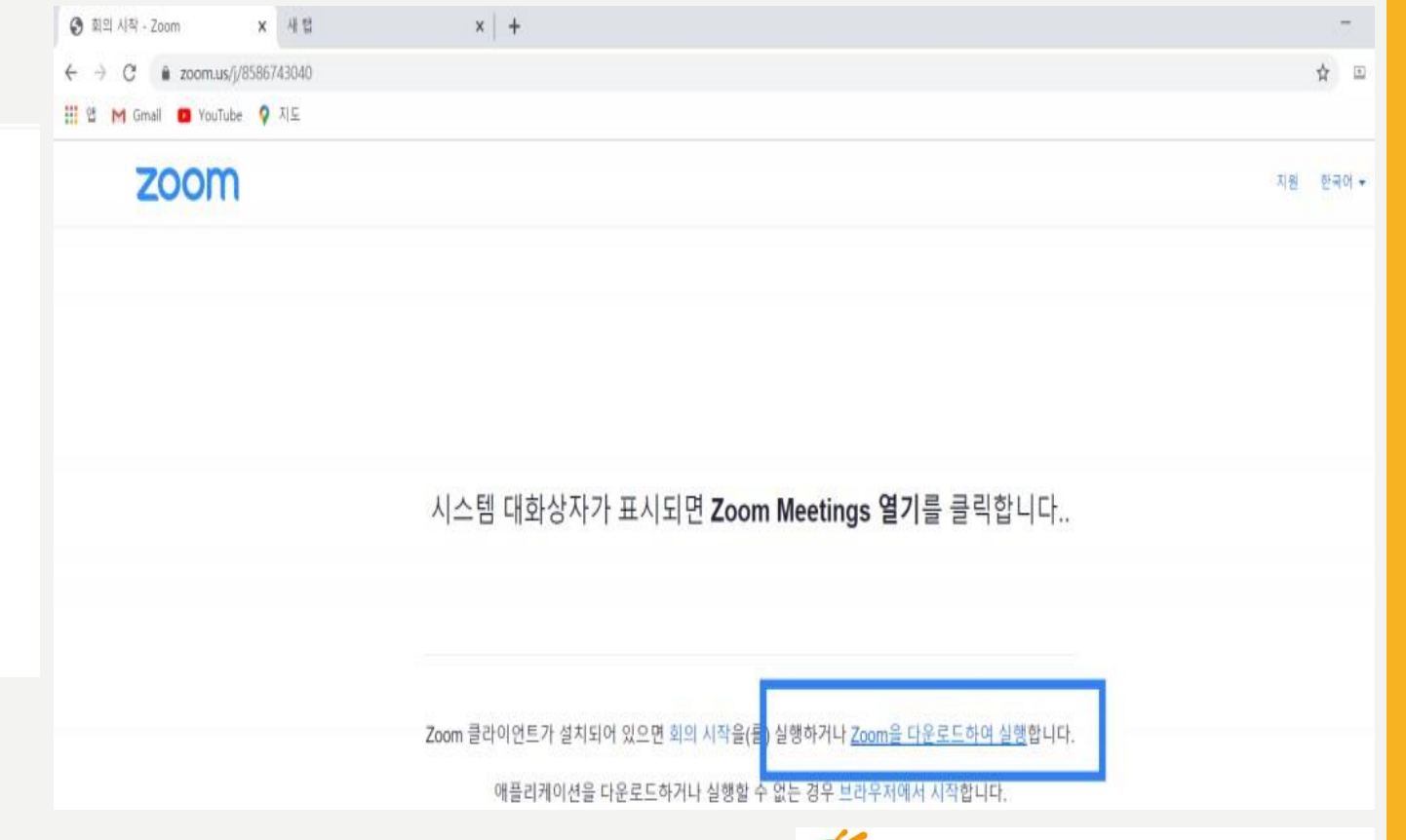

← 한국정신건강사회복지사협회

#### 1) 기본방법

⓵ 노트북-PC버전: ID가 없는 경우

⑷ 참가자명(생년월일, 이름)과 회의비밀번호 입력 후 참가

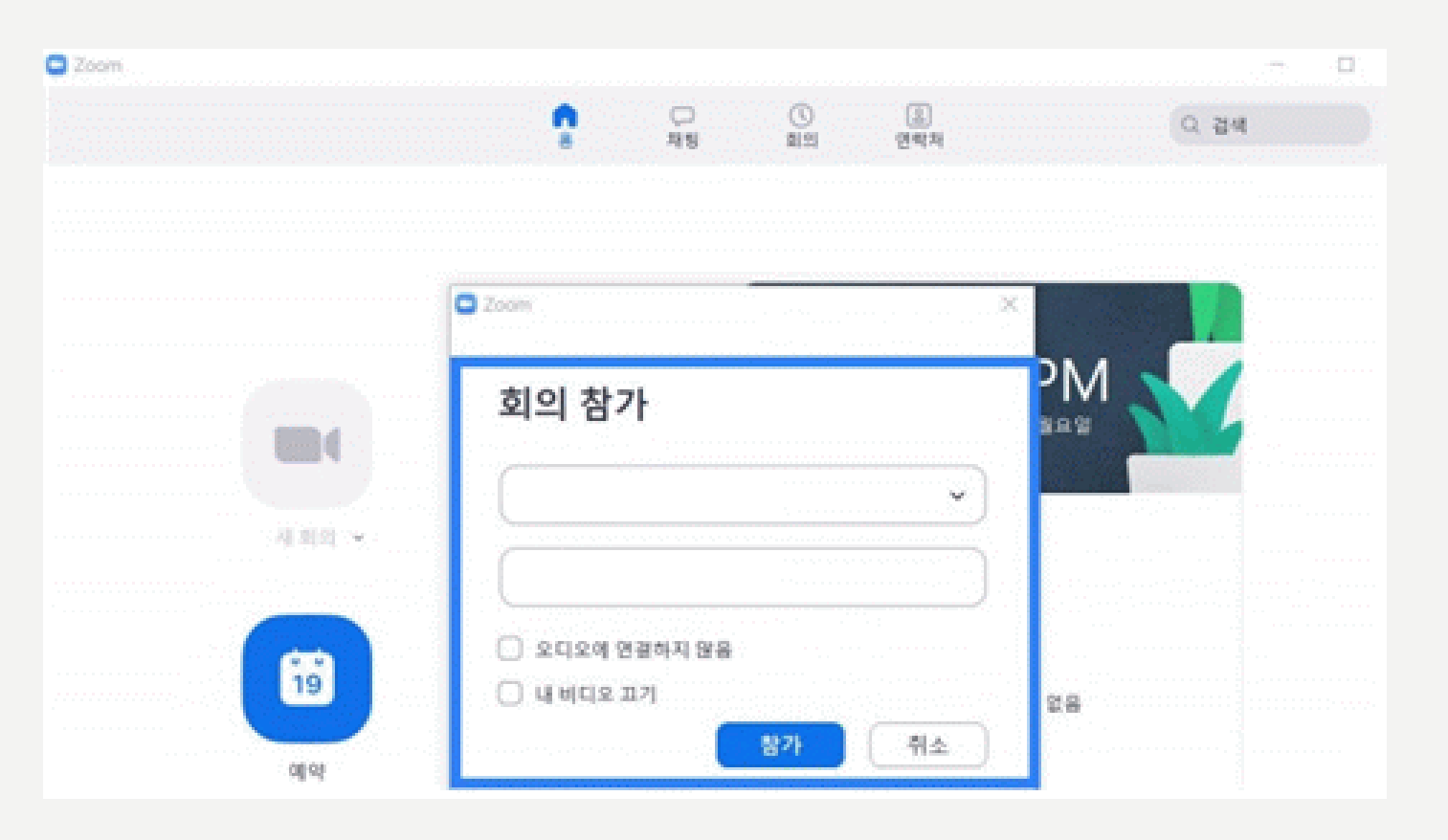

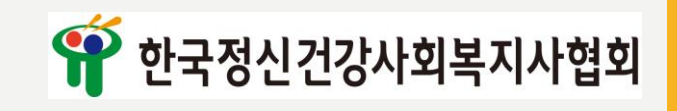

### 1.ZOOM 사용방법 안내 1) 기본방법

#### ⓶ 노트북-PC버전: ID가 있는 경우

⑴ <https://zoom.us/download> 접속 (2) 회의용 ZOOM 프로그램 다운로드 (3) 본인의 아이디 비밀번호 입력

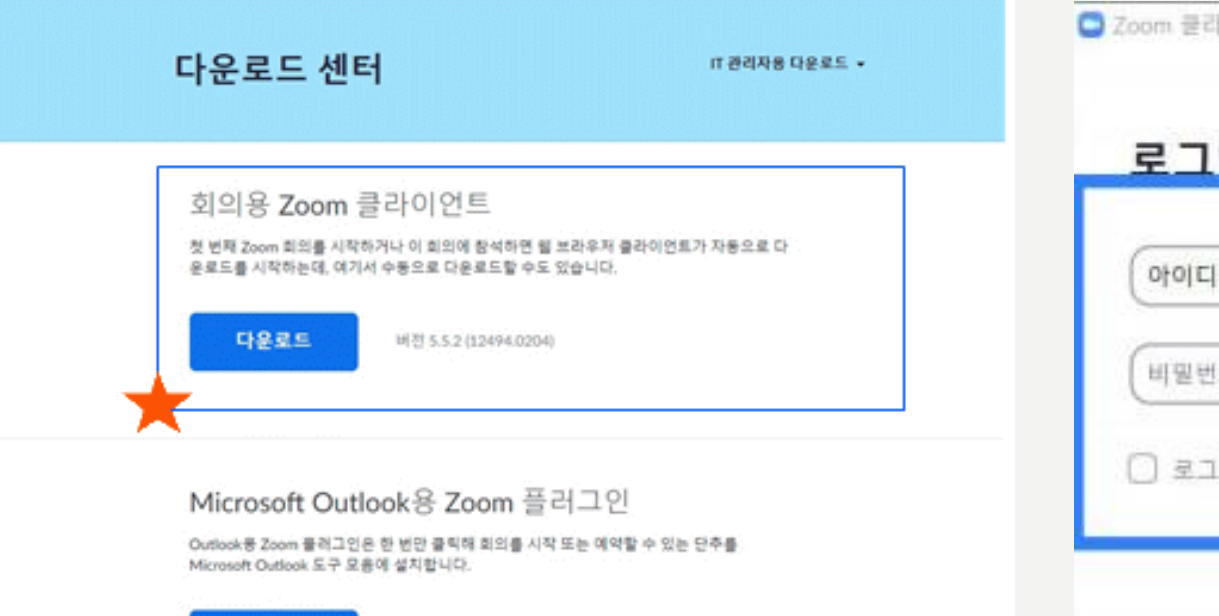

**다운로드** 버전 5.5.12365.0129

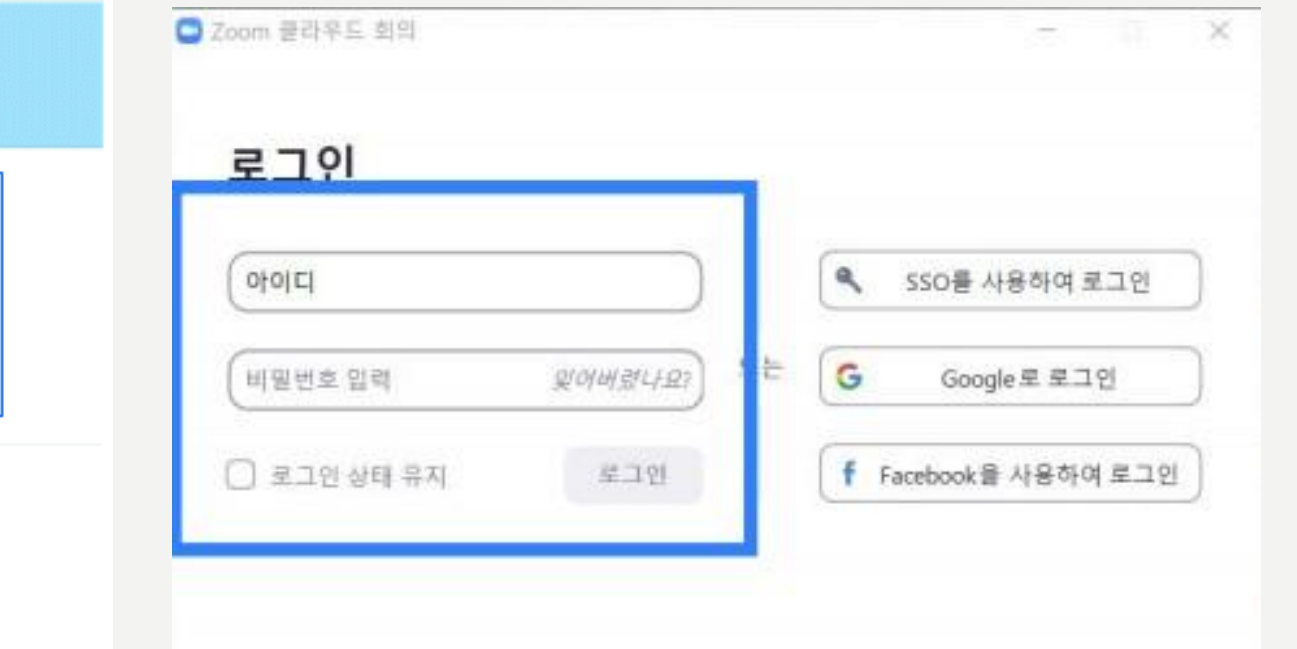

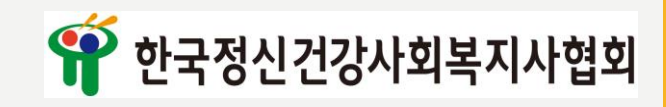

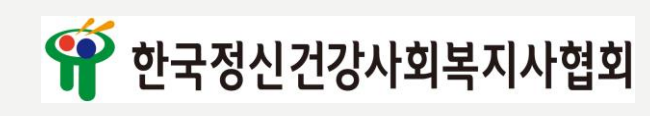

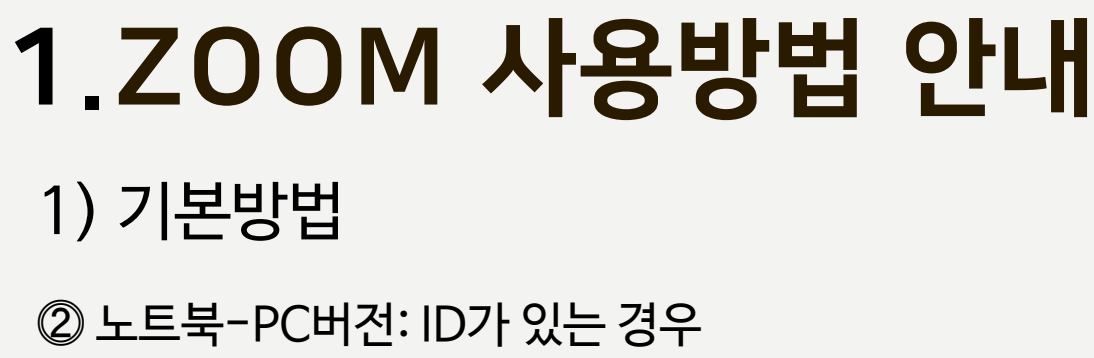

(4) 참가 버튼 클릭 이 기능 기능 기능 기능 기능 기능 이 이 이 이 시 회의ID 입력, 참가자명 (생년월일, 이름) 입력 후 참가

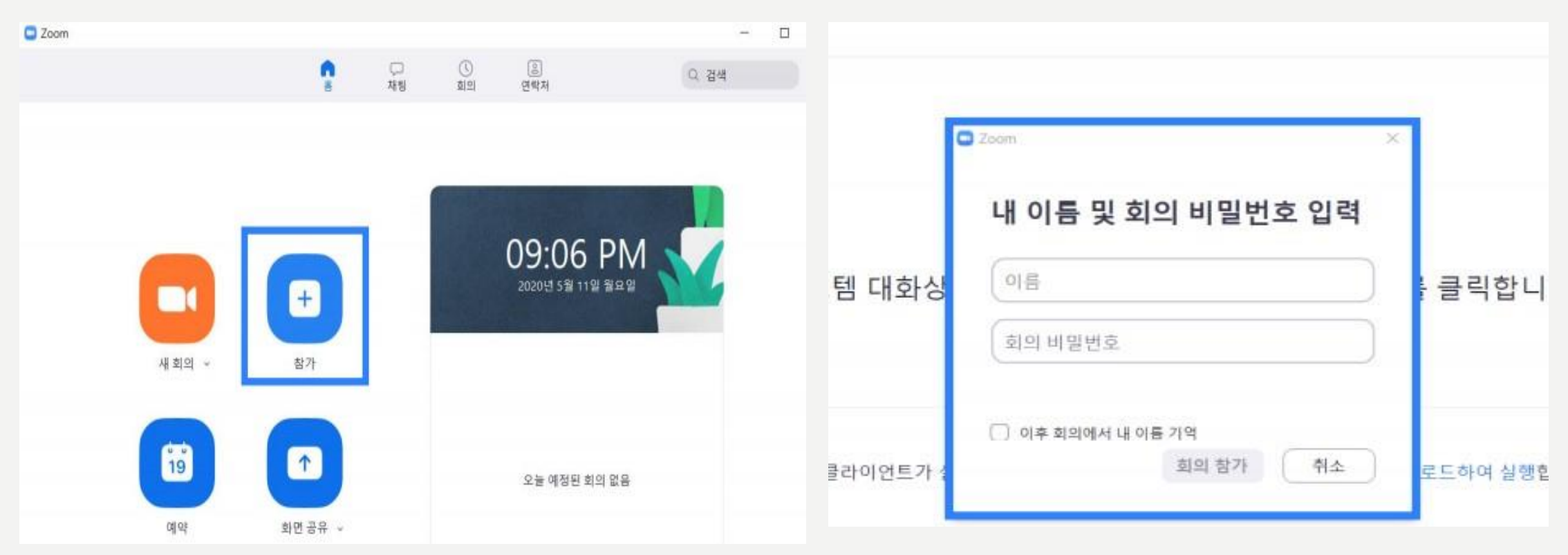

#### 1) 기본방법

#### ⓷ 스마트폰 버전

#### ⑴ PLAYSTORE, APP STORE에서 ZOOM 다운로드 또는 설치 후 실행

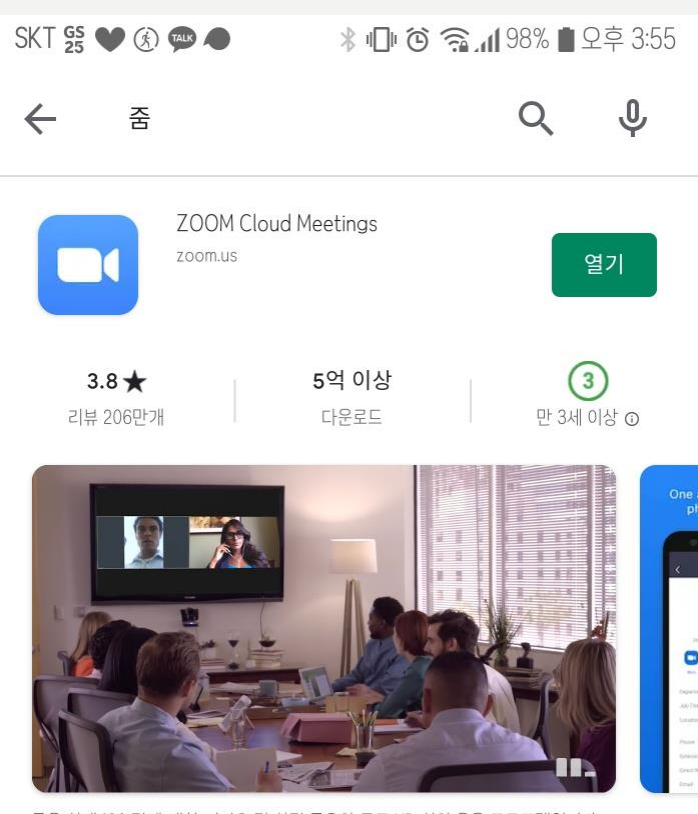

줌은 최대 100 명에 대한 비디오 및 화면 공유와 무료 HD 회의 응용 프로그램입니다

#### ⑵ 회의 참가 클릭ණ 회의 시작

바로 비디오 회의를 시작하거나 참가합니다

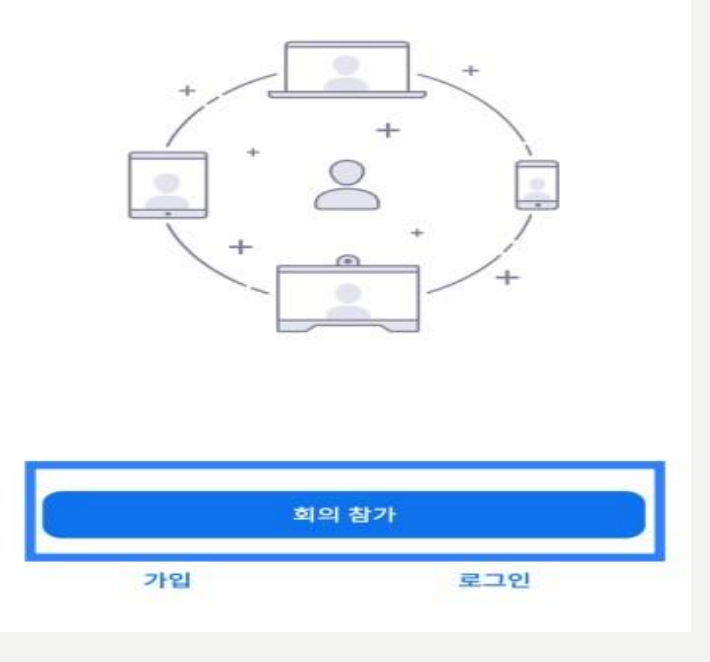

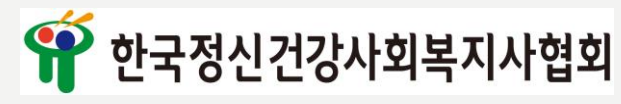

#### 1) 기본방법

#### **※ ZOOM 비디오와 오디오가 가능한 환경에서 들어주시기 바랍니다.**

⓷ 스마트폰 버전

⑶ 회의 ID 10~11자리, 참가자명(생년월일, 이름) 입력 후 회의참가 버튼 클릭

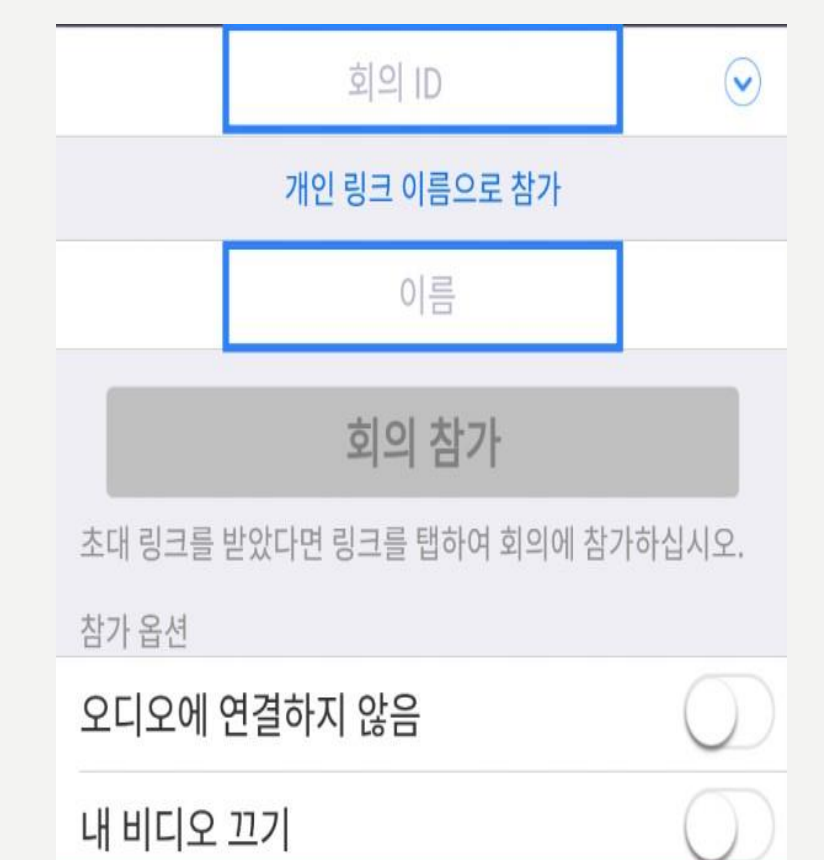

#### ⑷ 비밀번호 입력 후 인터넷 전화 연결

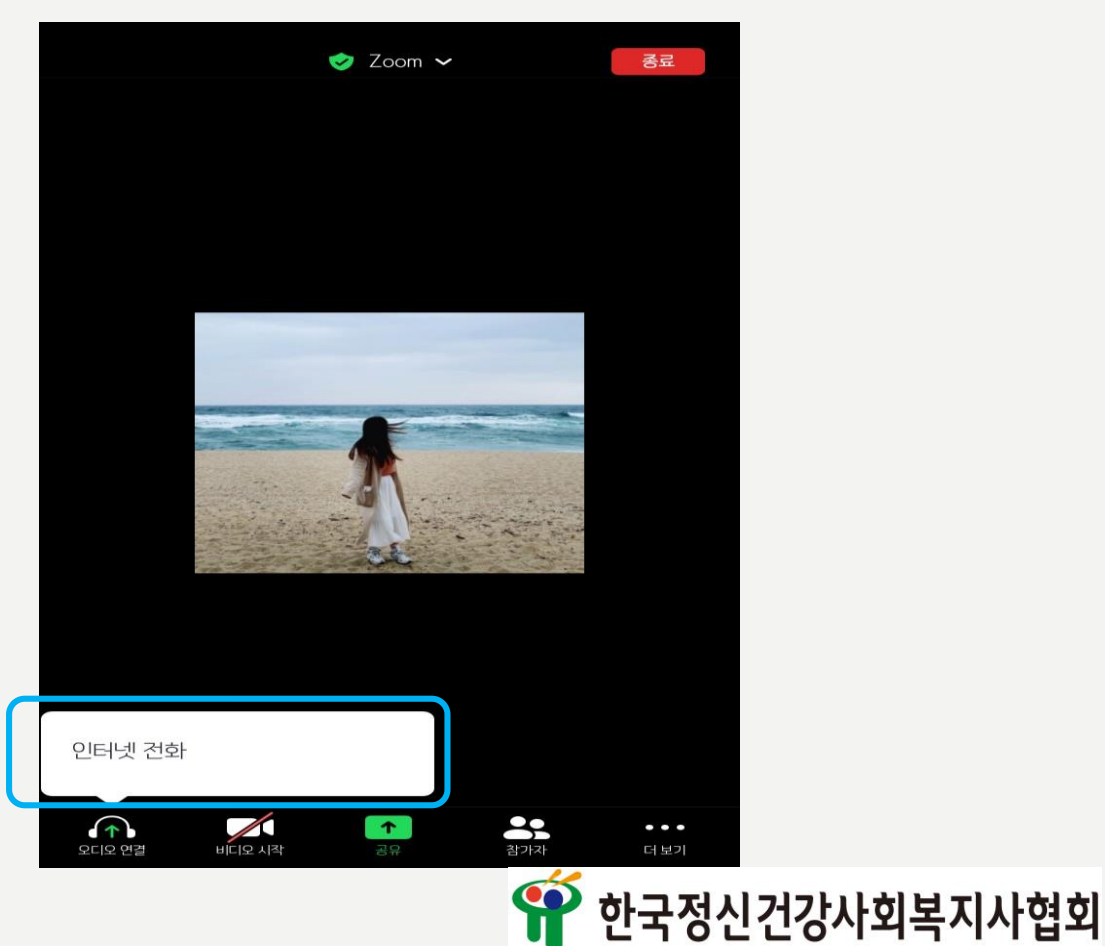

#### 1) 기본방법(이름바꾸는 방법)

⓵ 노트북-PC버전

⑴ 참가자 버튼 클릭 후 본인이름에 커서 올려 '더보기' 버튼 클릭

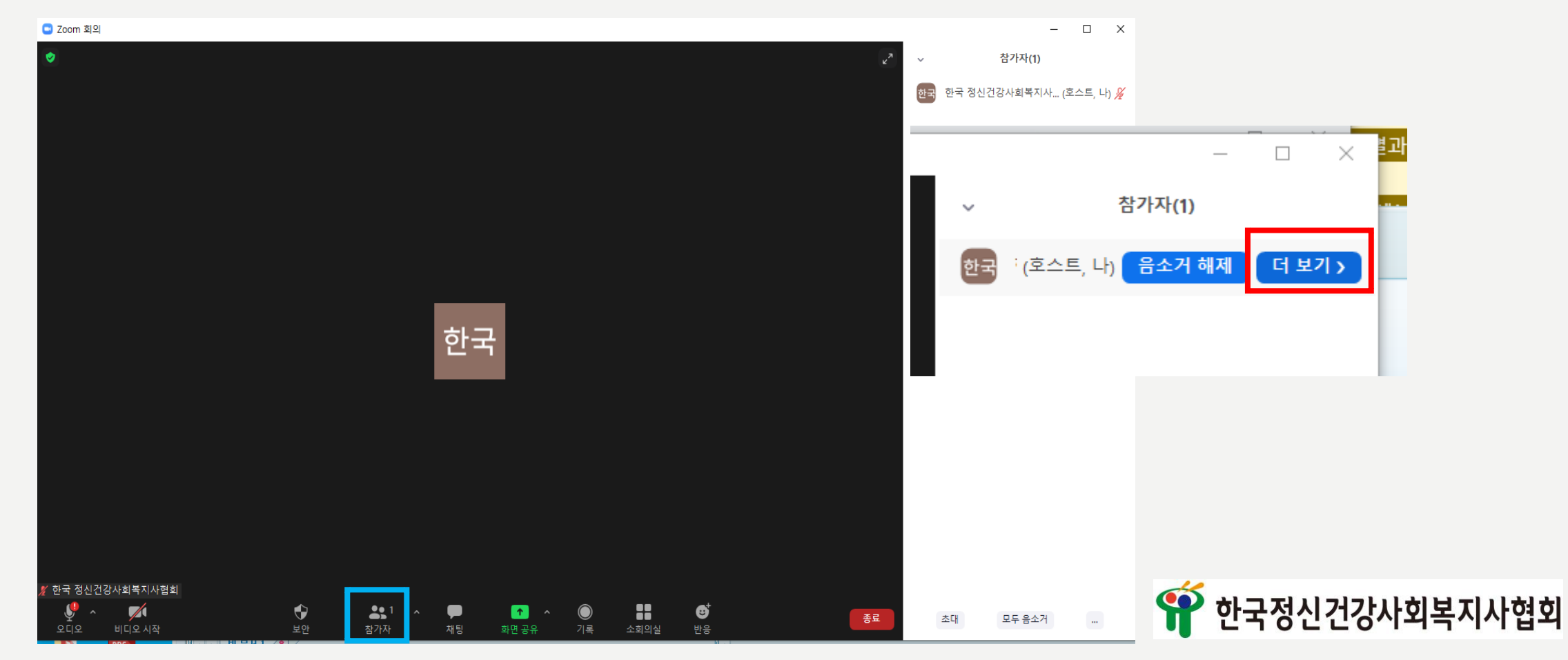

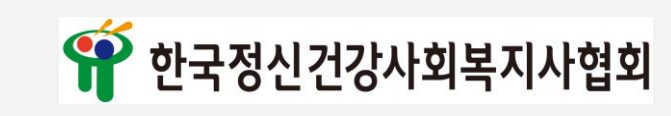

#### 1) 기본방법(이름바꾸는 방법)

#### ⓵ 노트북-PC버전

⑵ 이름 바꾸기 버튼 클릭 후 성명, 생년월일로 이름 변경

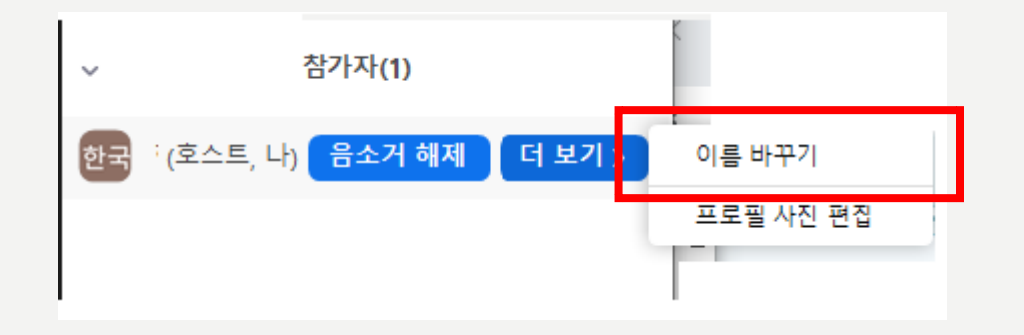

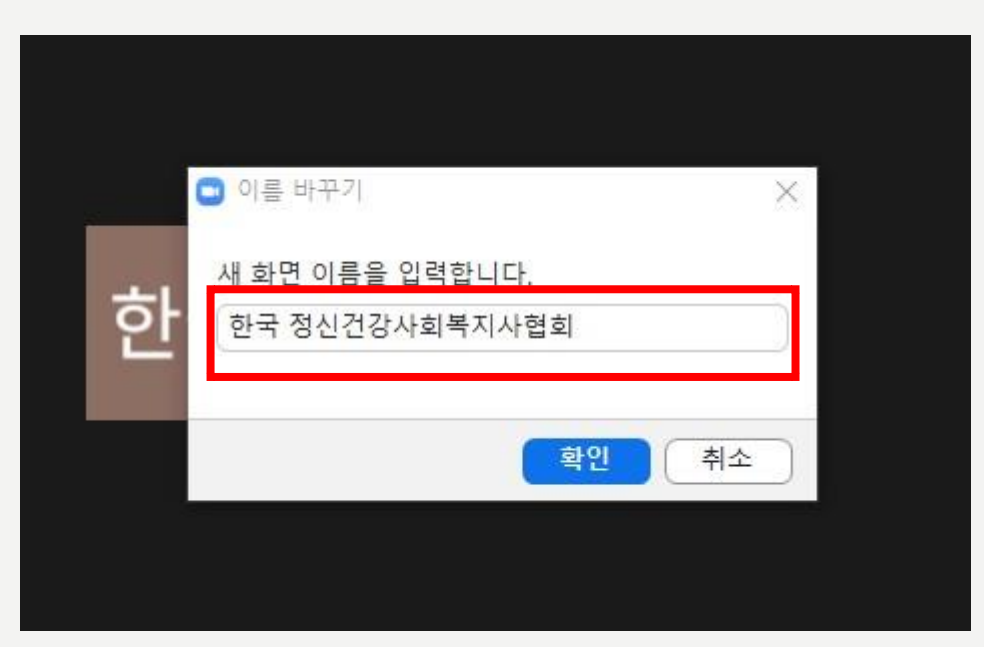

### 1.ZOOM 사용방법 안내 1) 기본방법(이름바꾸는 방법)

⓶ 스마트폰 버전

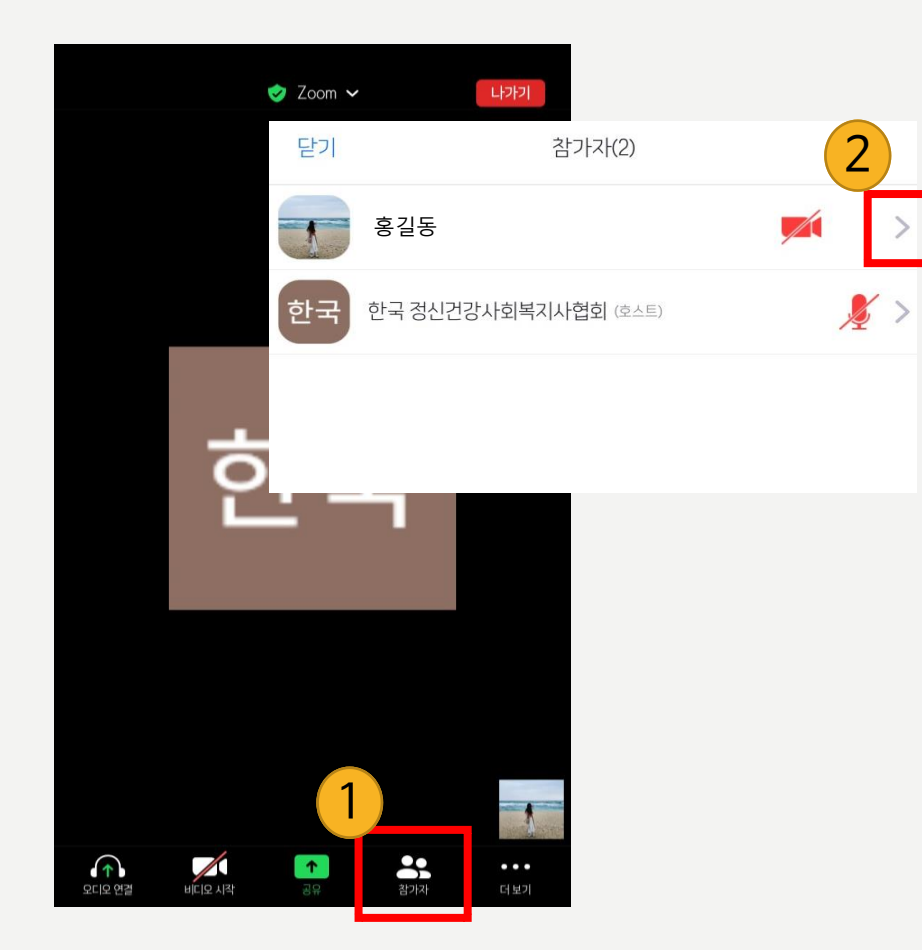

#### (1) 참가자 버튼 클릭 후 ')'모양의 버튼 클릭 (2) 이름 바꾸기 버튼 클릭 후 성명, 생년월일로 이름 변경

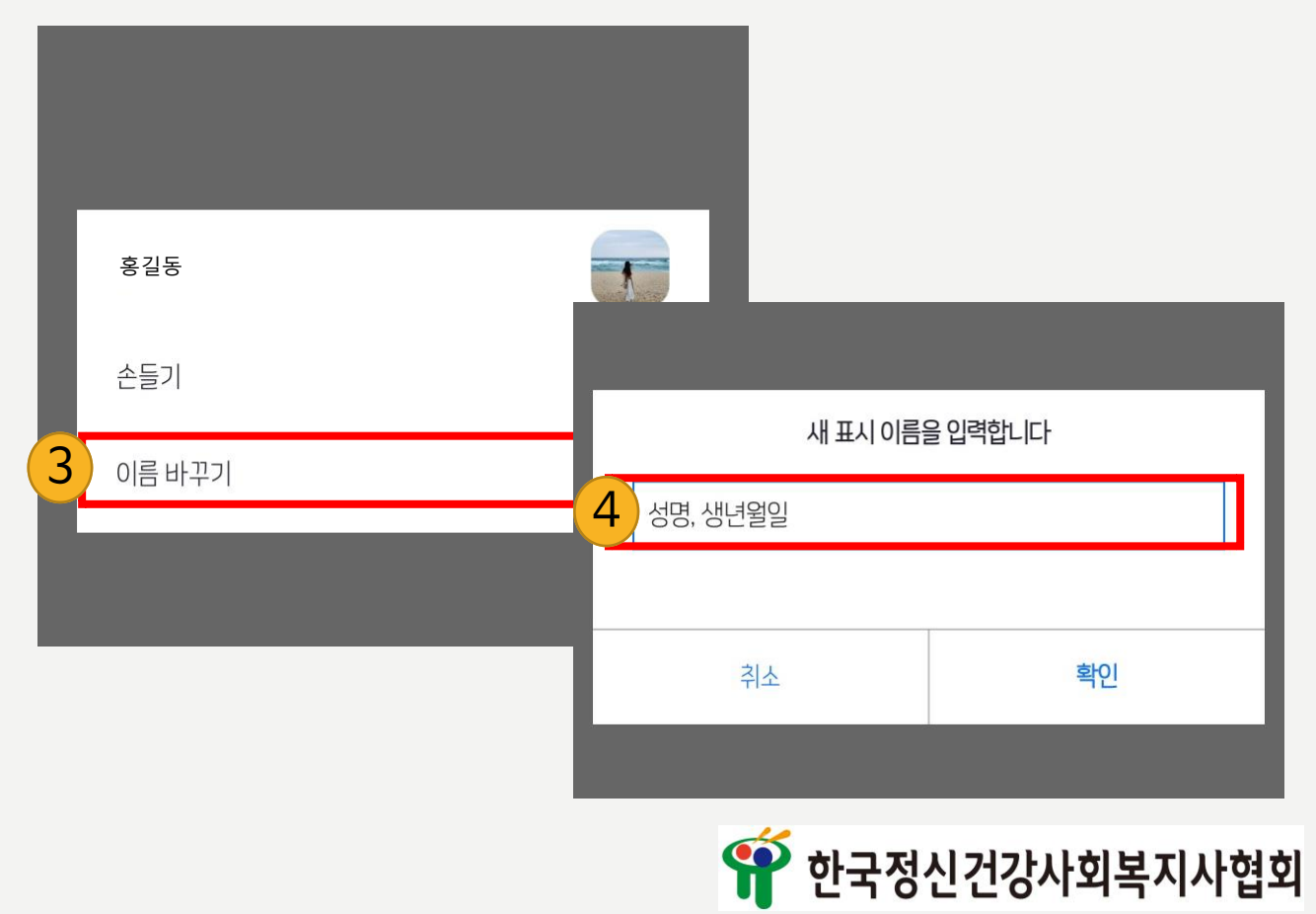

2) 소그룹(소회의실) 이용 방법 ⓵ 노트북-PC버전 ⑴ 호스트가 소그룹(소희의실) 참가 알림 및 초대 ⑵ 아래의 화면이 나오면 '참가'버튼 클릭

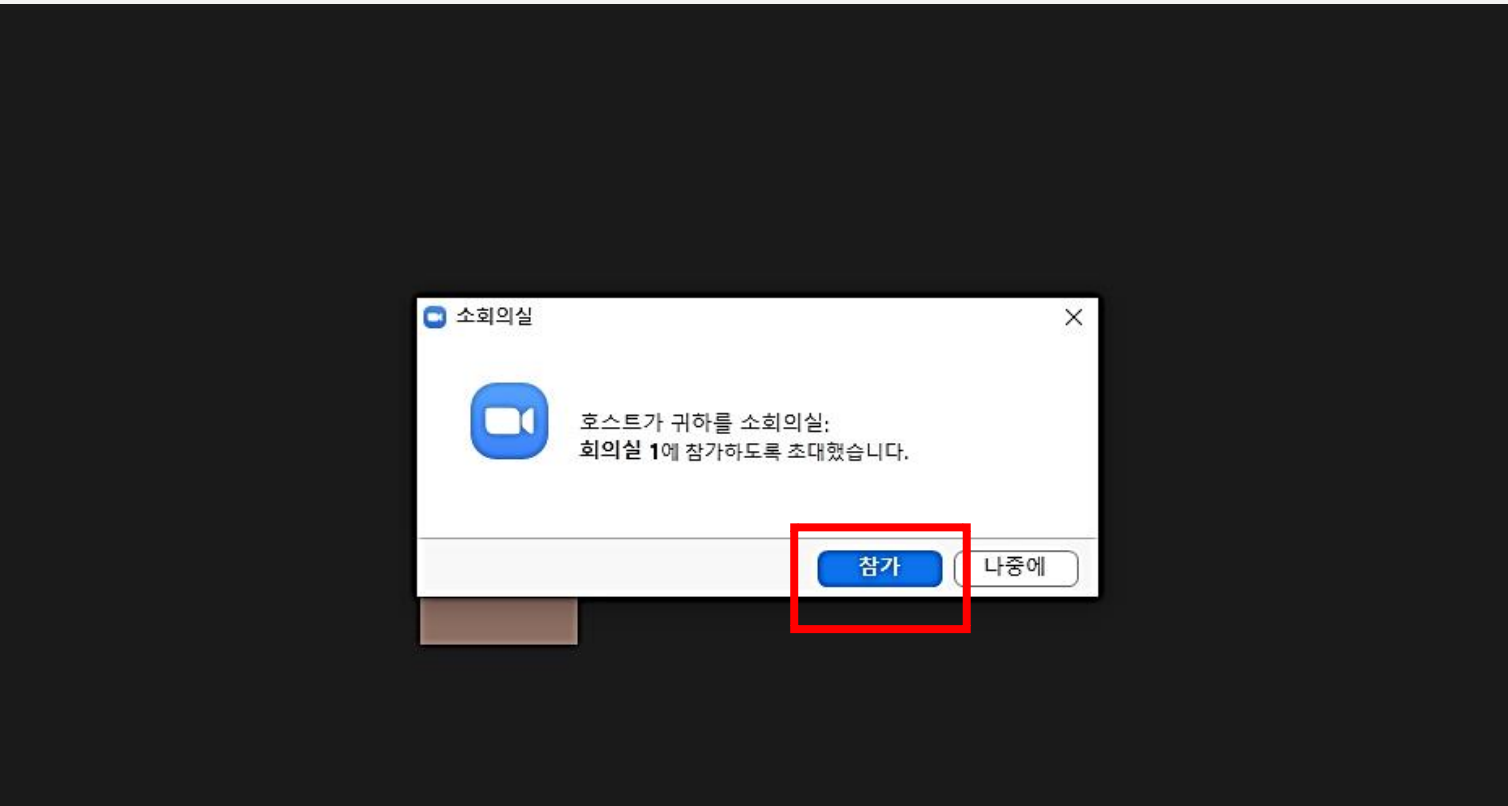

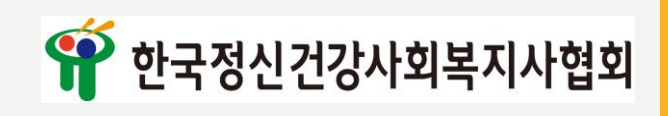

2) 소그룹(소회의실) 이용 방법

 노트북-PC버전 '⑵'의 화면이 나오지 않을 경우 본 회의실에서 '소회의실'버튼 클릭 후 입장

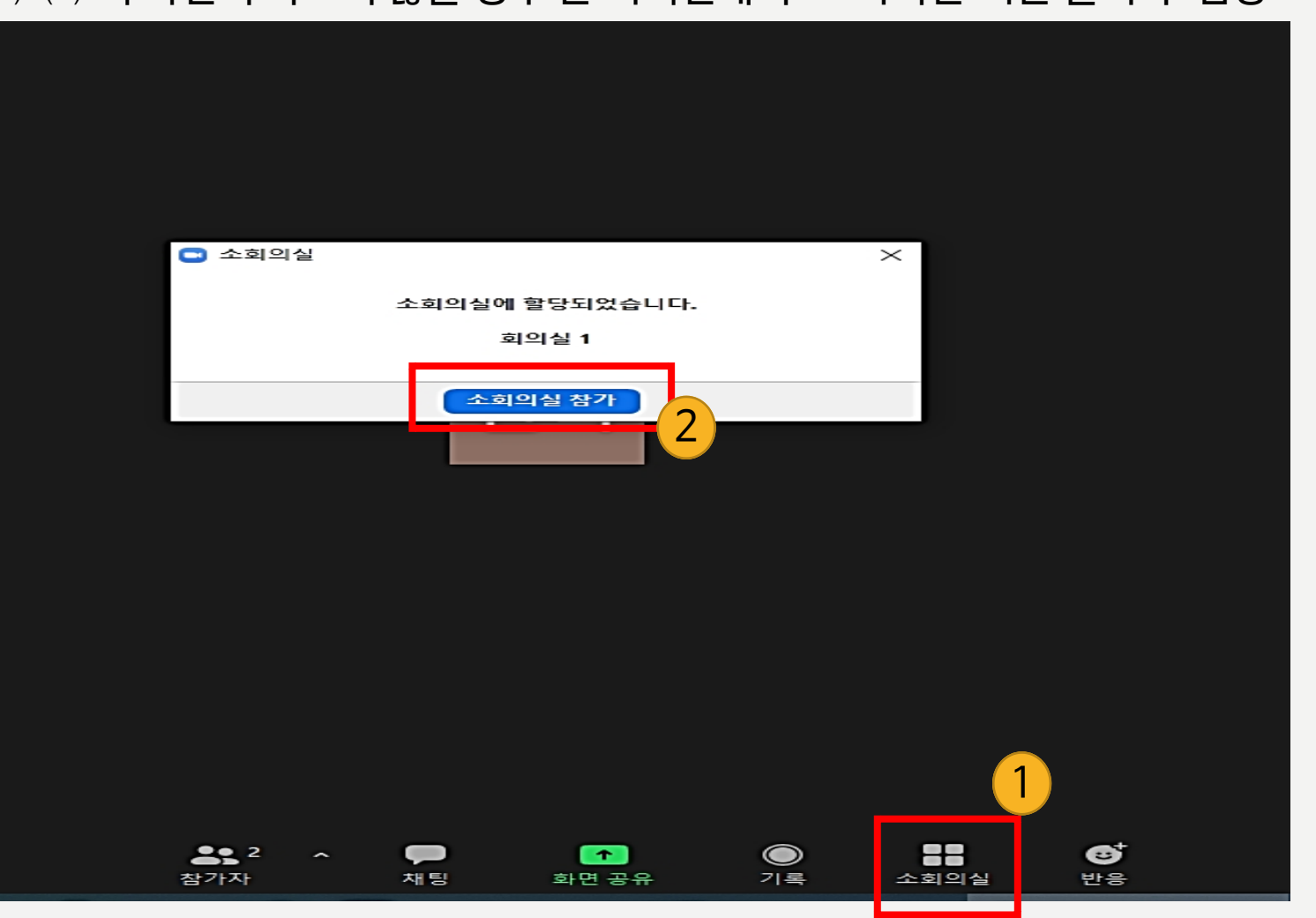

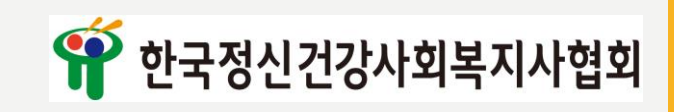

#### 2) 소그룹(소회의실) 이용 방법

⓶ 스마트폰 버전

⑴ 호스트가 소그룹(소희의실) 참가 알림 및 초대 ⑵ 아래의 화면이 나오면 '참가'버튼 클릭

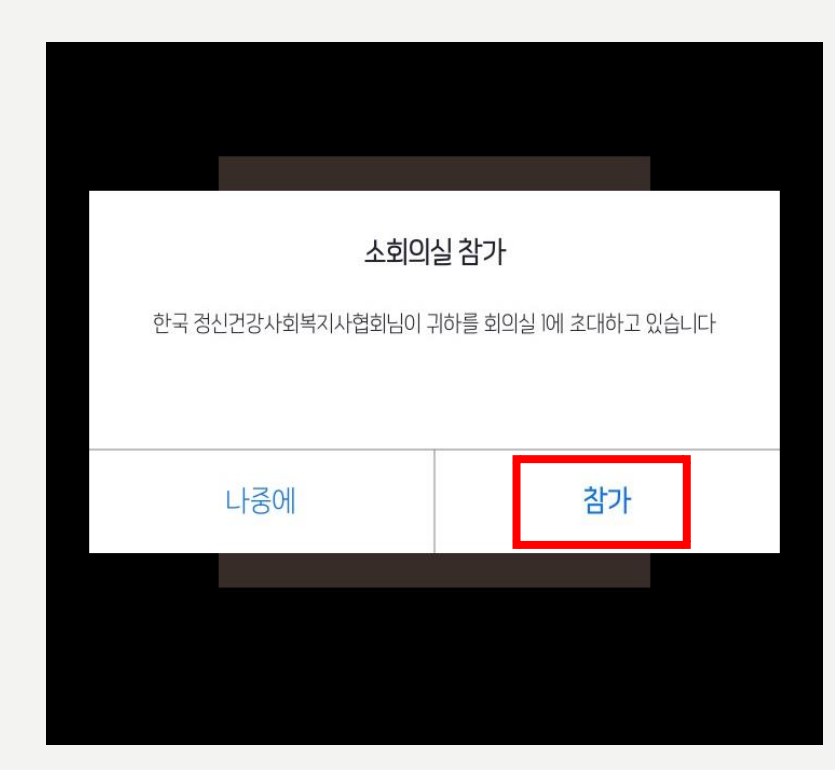

#### ⑶ '⑵'의 화면이 나오지 않을 경우 본 회의실에서 '소회의실'버튼 클릭 후 입장

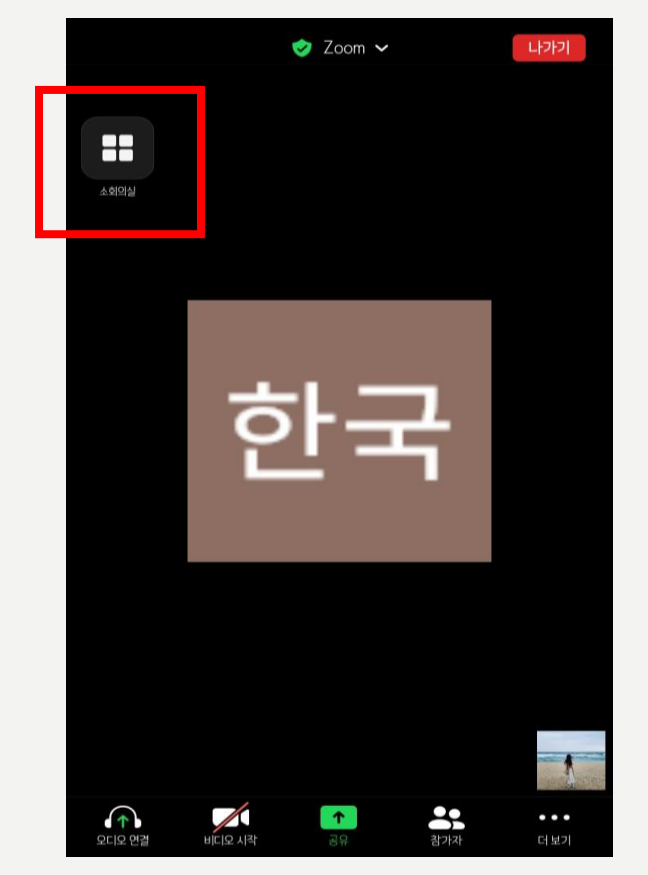

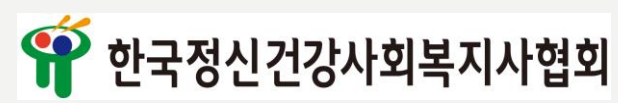

### 1) 출석 방법

#### ⓵ Oh-EDU(오에듀) 어플 설치

- 안드로이드: [https://play.google.com/store/apps/details?id=com.ulabs.oh\\_edu\\_kma](https://play.google.com/store/apps/details?id=com.ulabs.oh_edu_kma)

- - 아이폰:<https://itunes.apple.com/kr/app/apple-store/id1297182614> ※ 플레이스토어 또는 앱스토어에서 Oh-Edu를 검색 후 설치 가능 ※ OH-Edu MS 어플이 아닙니다. 주의하시기 바랍니다.

#### ⓶ 어플 실행 후 휴대폰 번호 인증

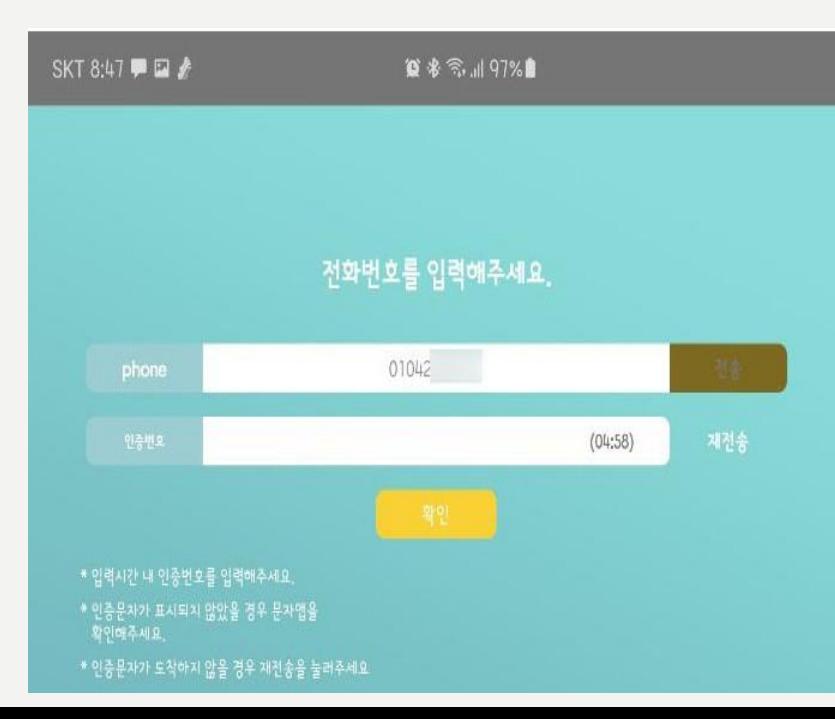

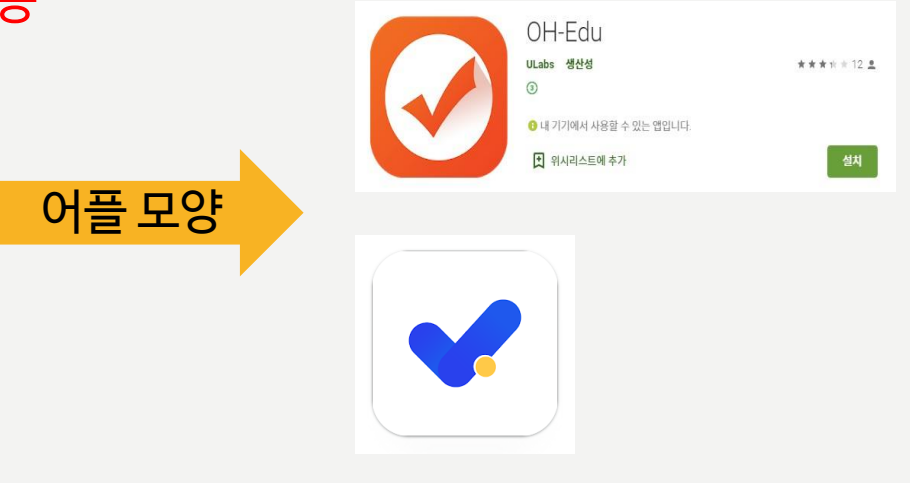

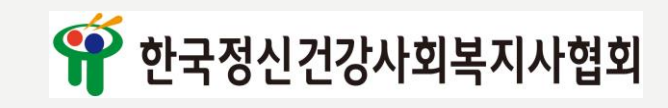

### 1) 출석 방법

#### ※ **실행이 되지 않는 경우** ※

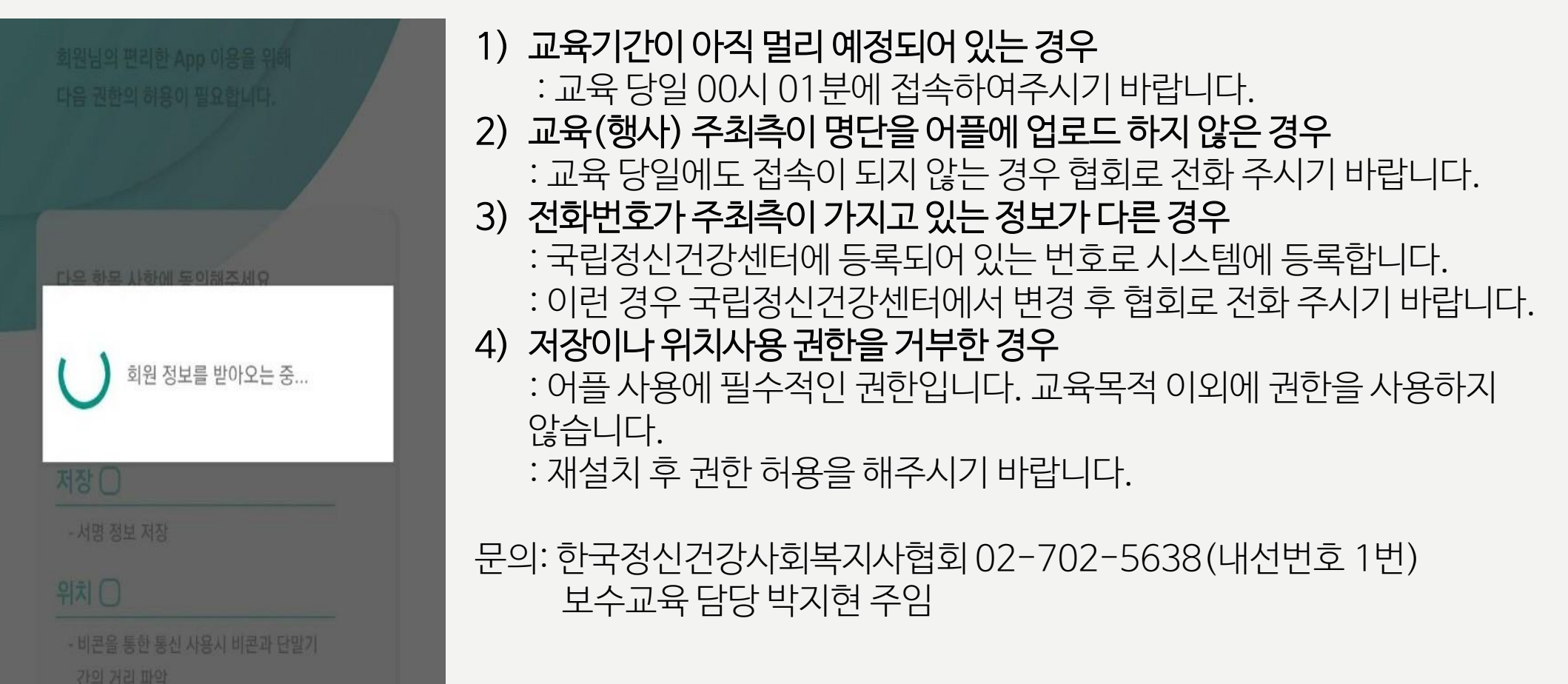

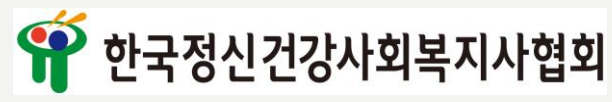

#### 1) 출석 방법

#### ⓷ 휴대폰 번호 인증 후 아래의 화면이 나오면 성공

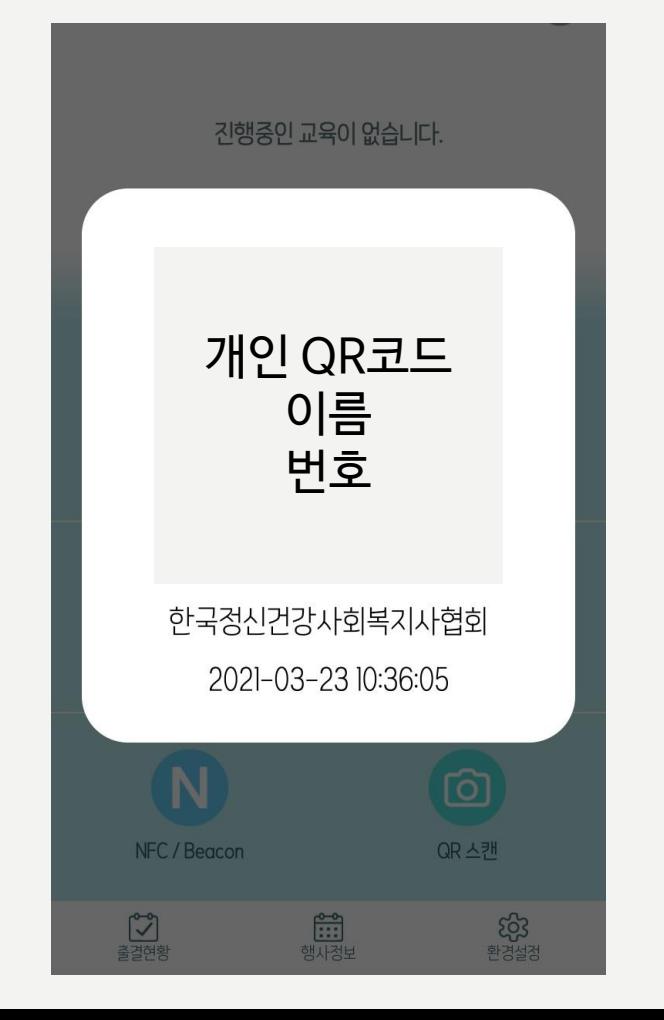

#### ⓸ 뒤로기가 도는 취소버튼을 누른 후 'QR 스캔'이라는 버튼 클릭

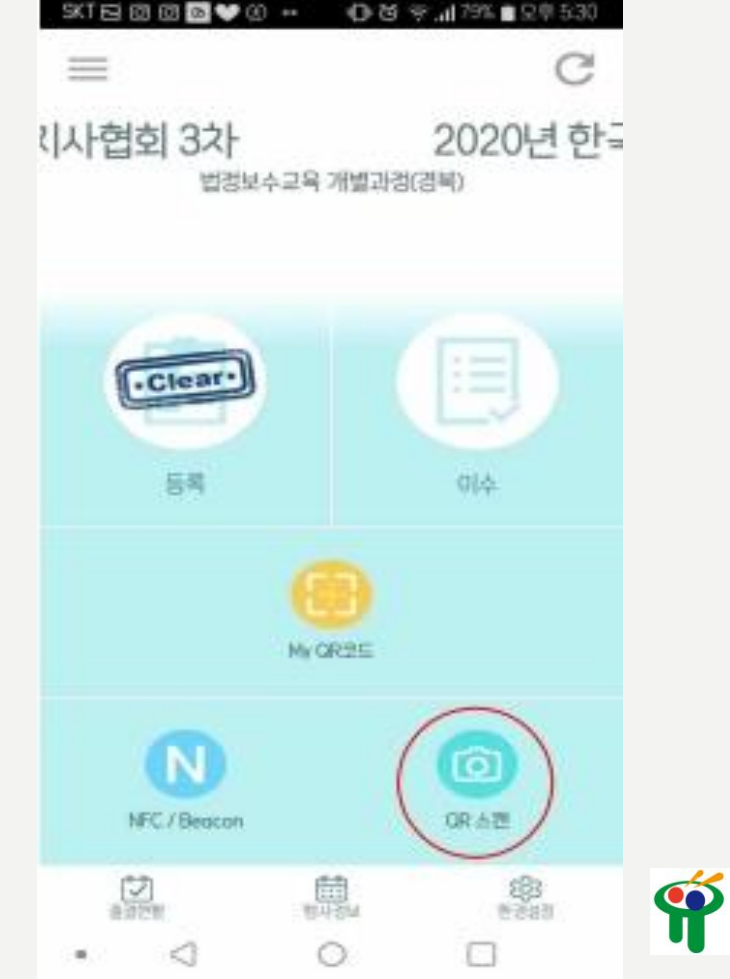

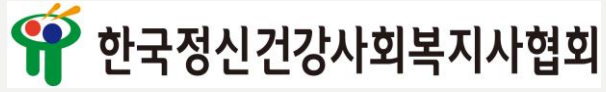

### 1) 출석 방법

#### ⓹ 협회에서 공유한 QR코드를 사진 찍듯이 인식

- 1) 공유된 줌 화면에 휴대폰을 스캔하기
- 2) 채팅방에 공유한 링크를 클릭하여 QR코드를 스캔하기

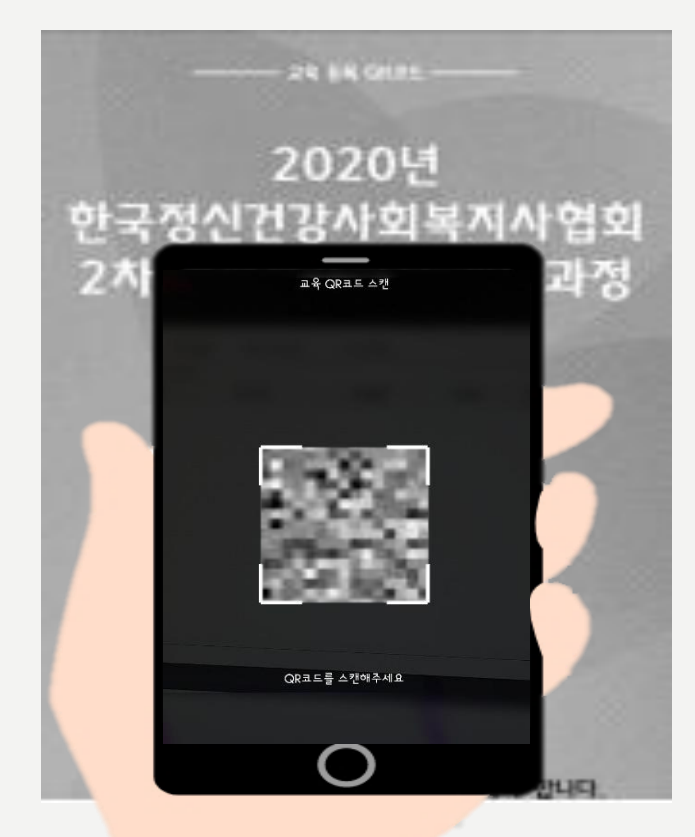

#### ⓺ '등록'부분에 'Clear' 도장이 찍히면 1차 출석 완료!

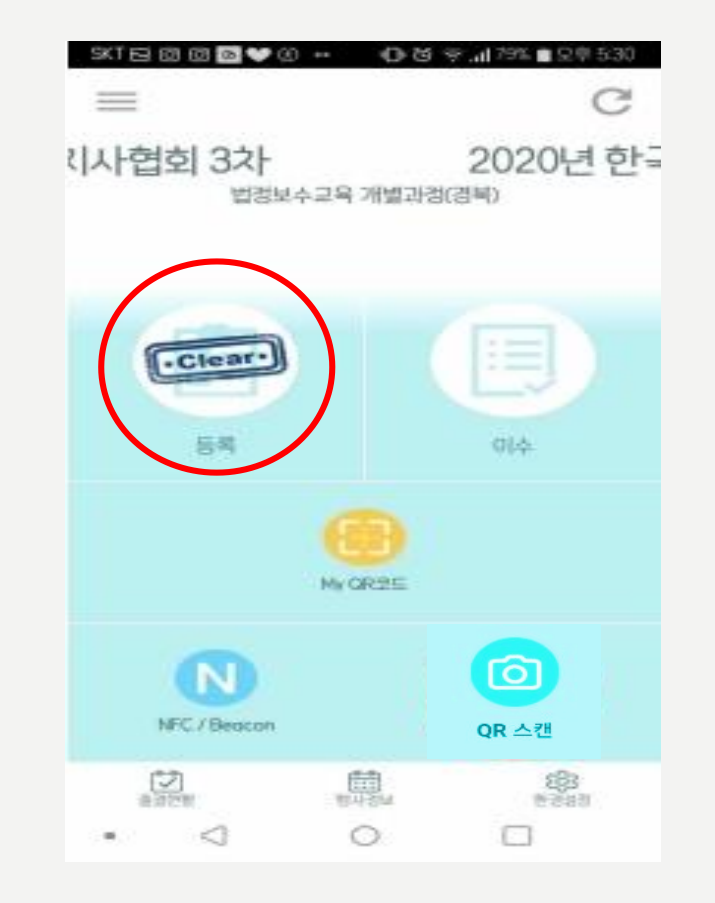

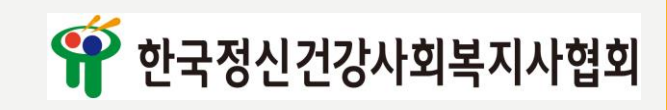

### 1) 출석 방법

#### ⓻ '⓹'의 방법으로 총 3번을 출석하기

1) 3번의 출석이 완료가 되면 '등록'과 '이수'란에 'Clear' 도장이 찍히게 됩니다.

2) 총 3번의 출석의 확인을 원하시는 경우 왼쪽 하단의 '출결현황' 버튼을 클릭하면 확인할 수 있습니다.

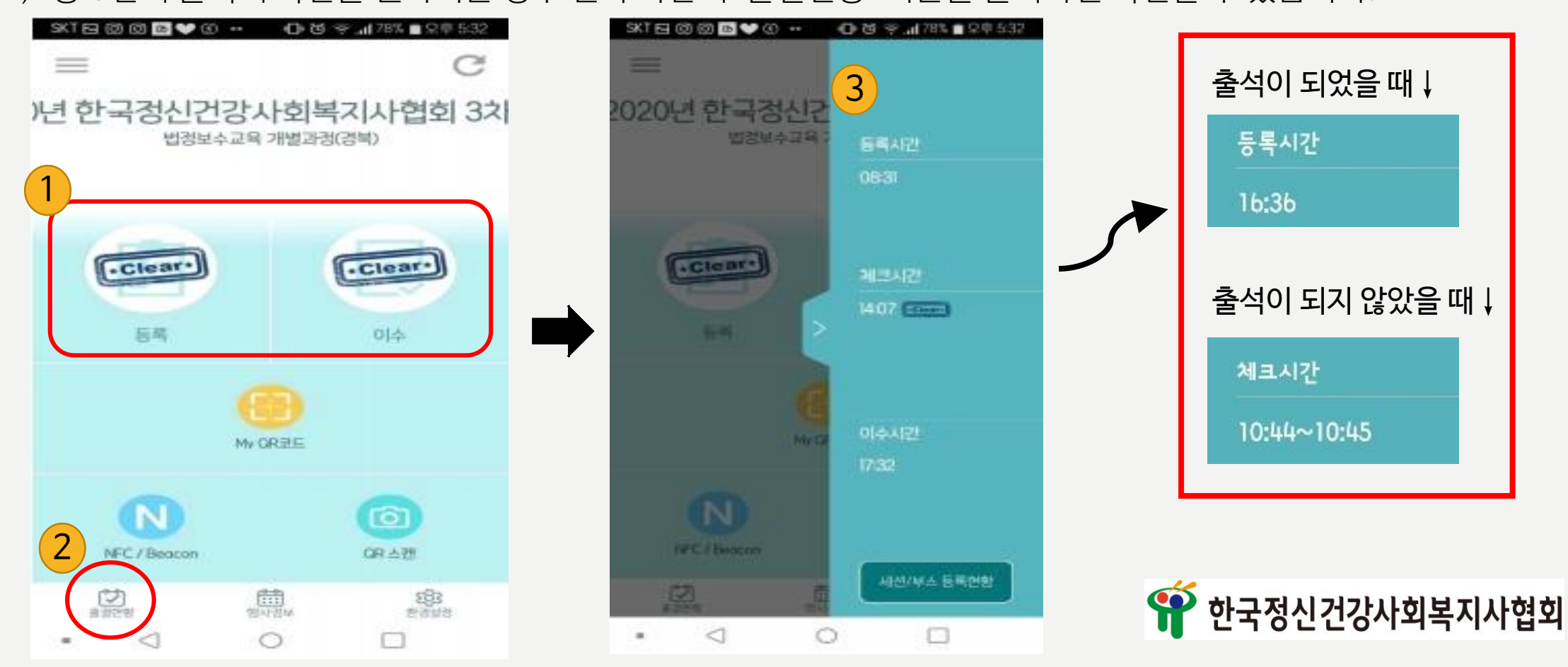

#### 2) 교육만족도(설문)조사하는 방법

⓵ ' ≡ ' 모양의 버튼을 클릭하여 '설문' 버튼 클릭 후 교육만족도(설문)조사 진행

 $\mathbf{C}$ 

2020년 한

lear!

ō.

2259

o

理

● 한국정신건강사회복지사협회

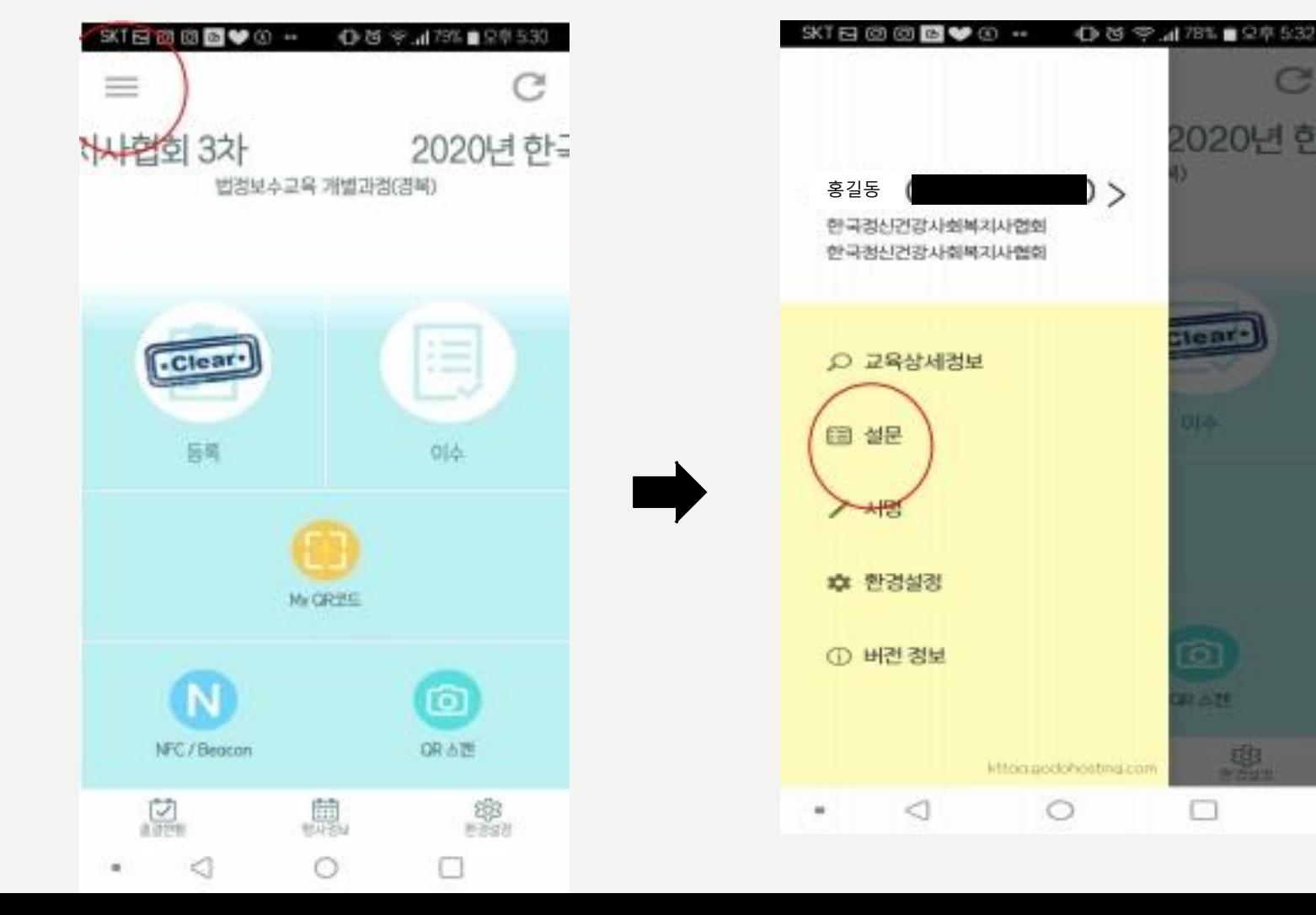

1) 확약서 설명

※ 온라인 화상강의 화면을 무단으로 캡쳐, 기록, 녹화, 촬영행위 금지합니다.

- 협회 및 강사의 동의 없이 무단으로 캡쳐, 기록, 녹화, 촬영하는 행위는 저작권법 92조 1항에 따라

침해행위로 간주하여 법적처벌을 받을 수 있습니다.

•저작권: 창작물을 만든 사람이 자신이 만든 창작물, 즉 저작물에 대해 가지는 법적 권리, 창작물을 만든 사람의 노력과 가치를 인정하고 만든 사람 즉 저작자의 권리를 보호하는 것 ※ 확약서: 온라인 화상강의 화면을 무단으로 캡쳐, 기록, 녹화, 촬영행위 금지하는 것을 확실히

2) 주의사항 약속하는 내용입니다.

① 서명은 <u>임의 취소 </u>할 수 없습니다.

⓶ 교육일이 지나면 서명할 수 없습니다.

③ 문자메세지로 링크를 접속할 경우 웹페이지 접속 보안경고가 보일 수 있으나 <mark>확인(연결)버튼</mark>을 누르면

확약서 페이지로 넘어갑니다. ※ 전자서명 확약서에 대한 문의는 협회 메일로 연락주시길 바랍니다. ※ 담당자: 박지현 주임[02-702-5638(내선번호 1번), kamhsw@hanmail.net]

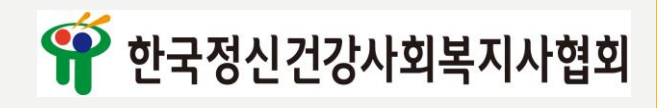

**3) 확약서** 확약서 내용은 아래와 같습니다.<br>**3) 확약서** 소속, 이름, 전화번호는 1차 출석 동시에 자동으로 등록(기입)됩니다.

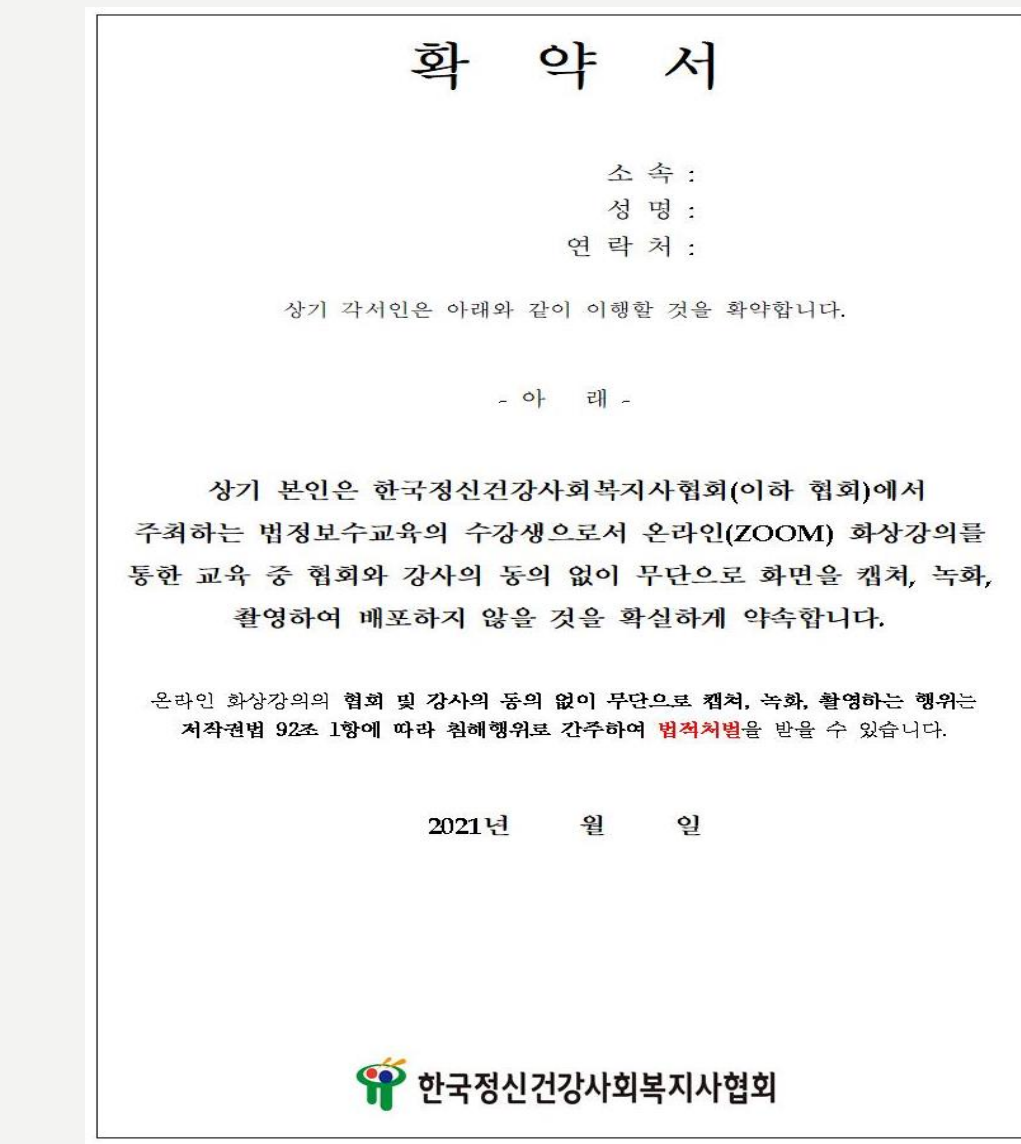

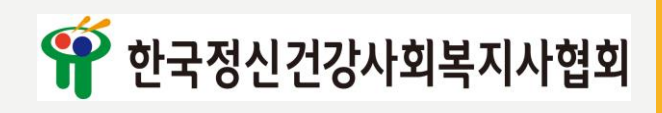

#### 4) 전자서명 확약서 방법 안내

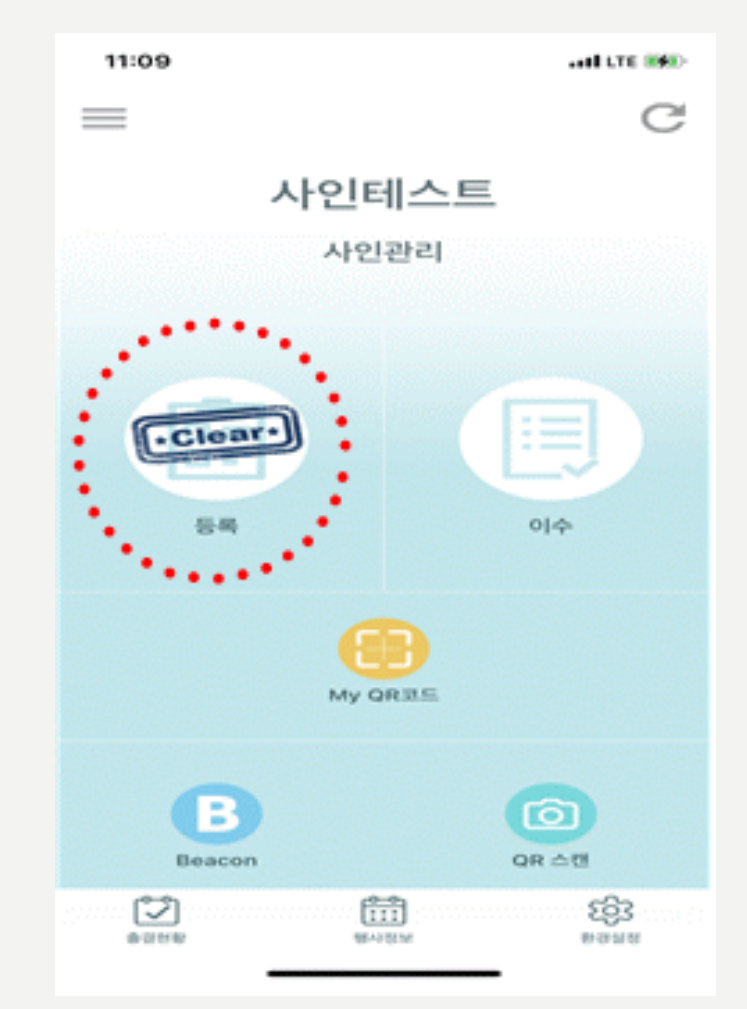

#### ⓵ 교육당일 입장(출석) 등록 완료 ⓶ 협회 번호(02-701-5638)로 온 문자메세지 링크 클릭

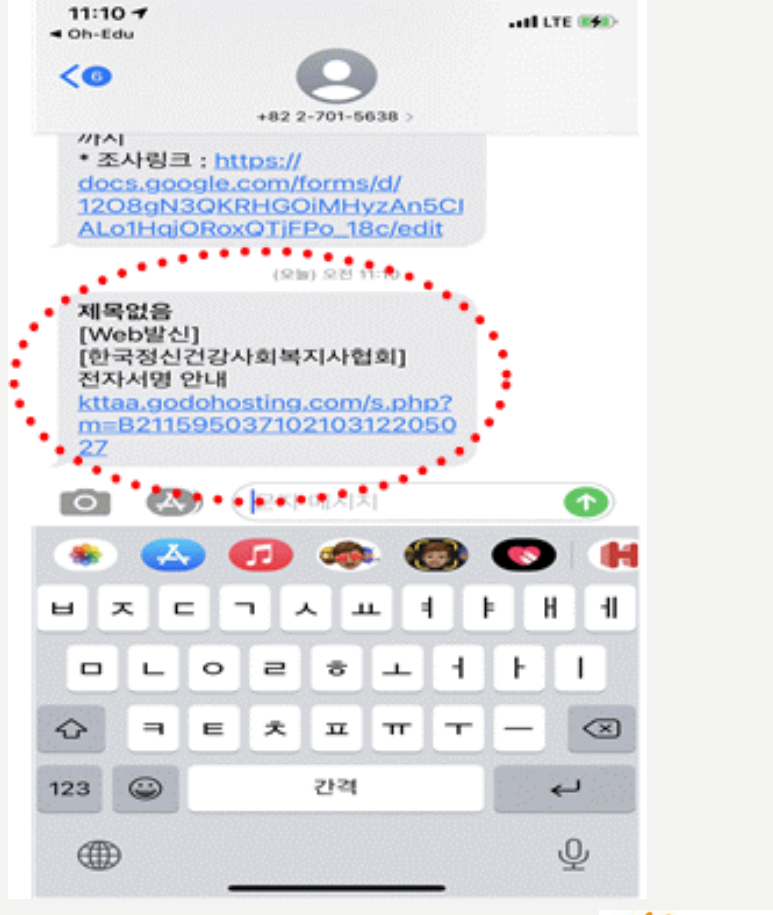

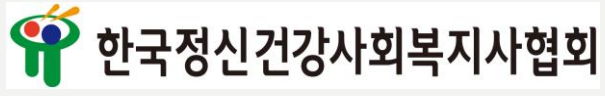

#### 4) 전자서명 확약서 방법 안내

### 확인 버튼 클릭

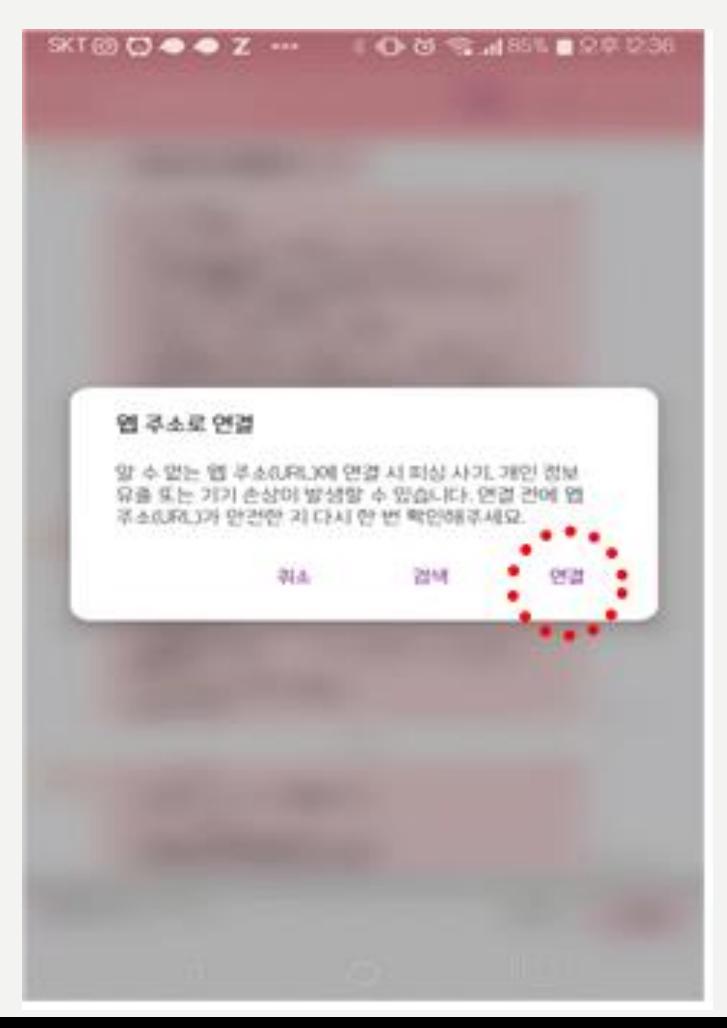

#### ⓷ 보안 경고 메시지가 나오면 연결 또는 ⓸ 서명 내용 확인 후 '전자서명 바로가기'클릭

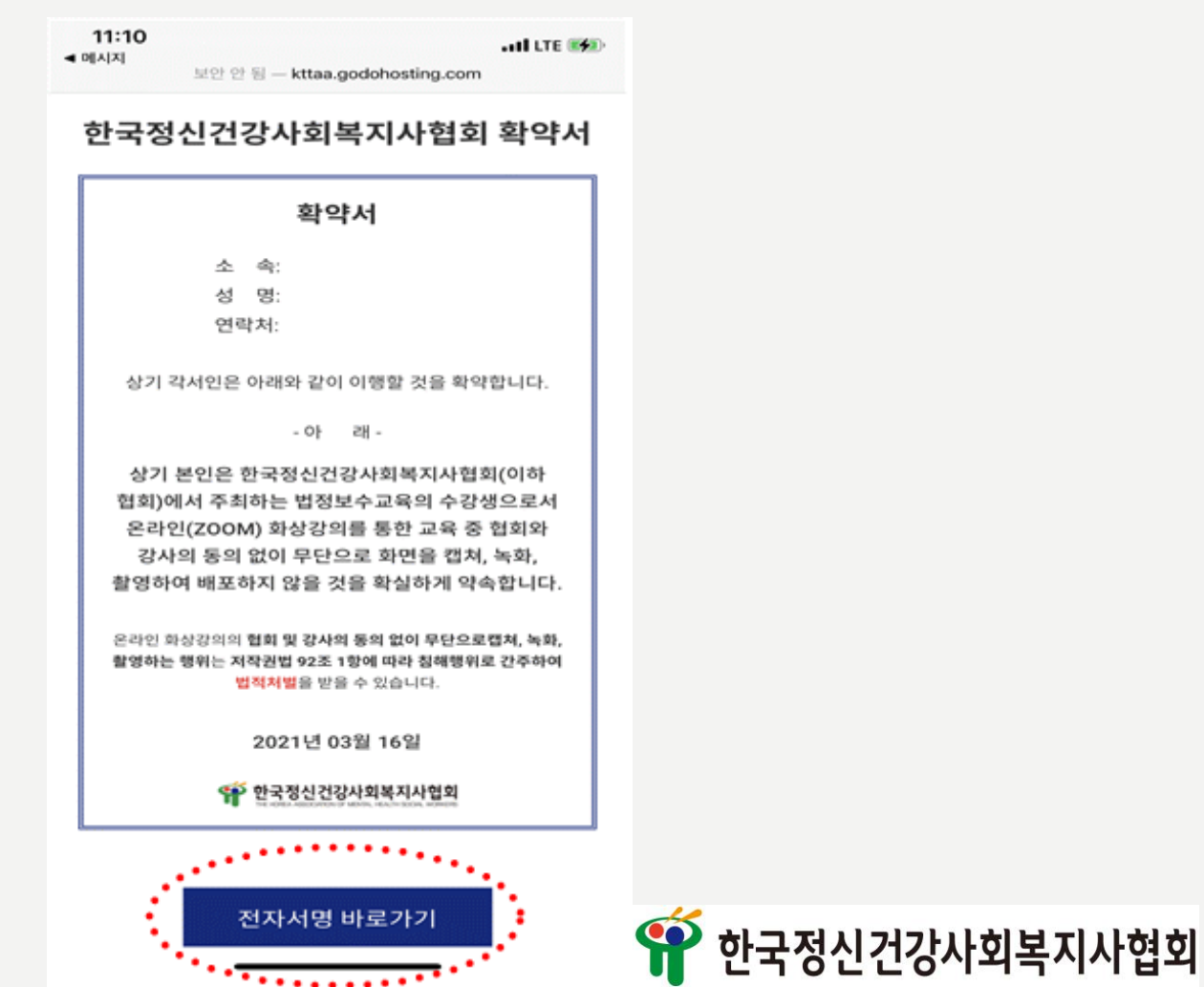

### 3.전자서명 확약서 안내 4) 전자서명 확약서 방법 안내 ⓹ 네모박스 안에 전자서명 후 확인 클릭

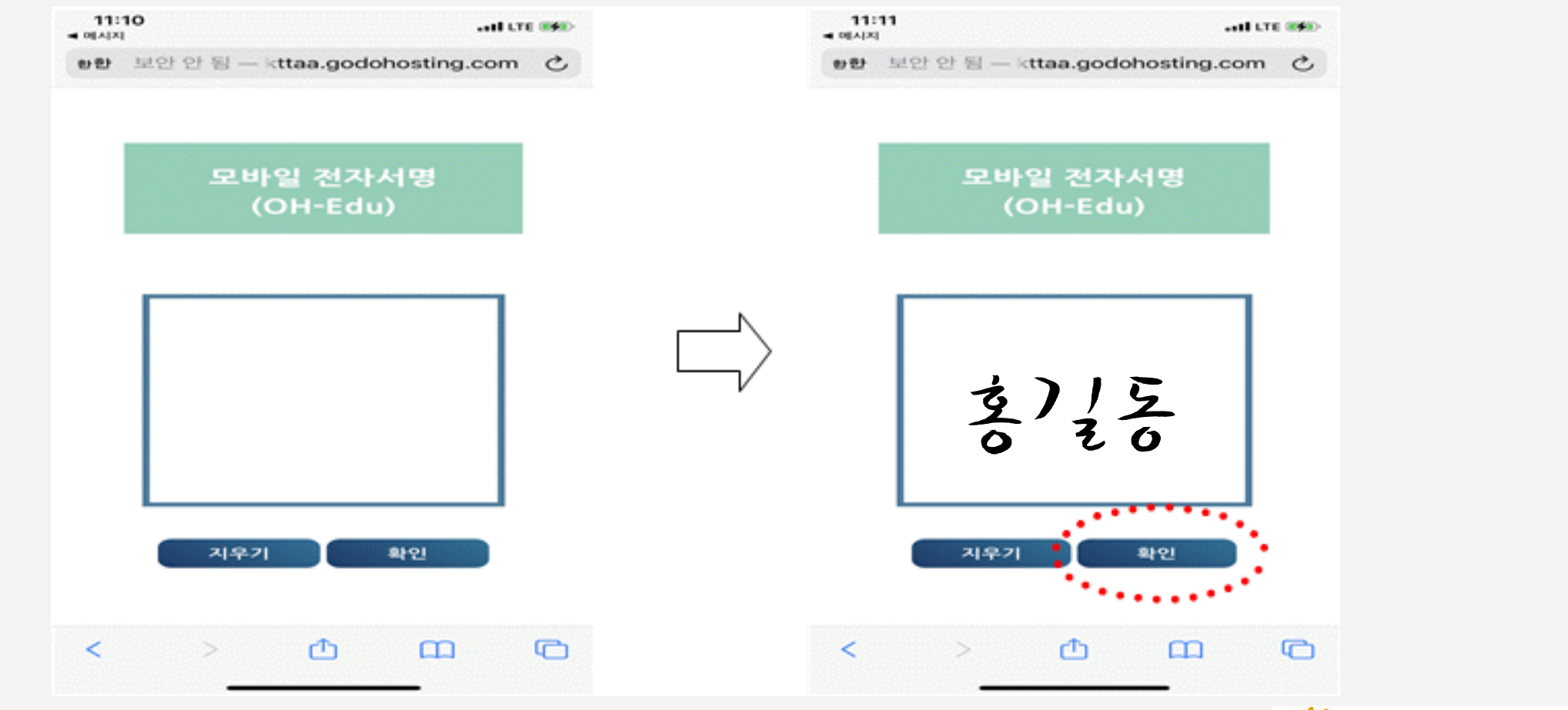

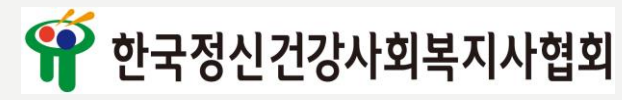

#### 4) 전자서명 확약서 방법 안내

#### ⓺ '닫기' 또는 '확인' 버튼 클릭 후 완료

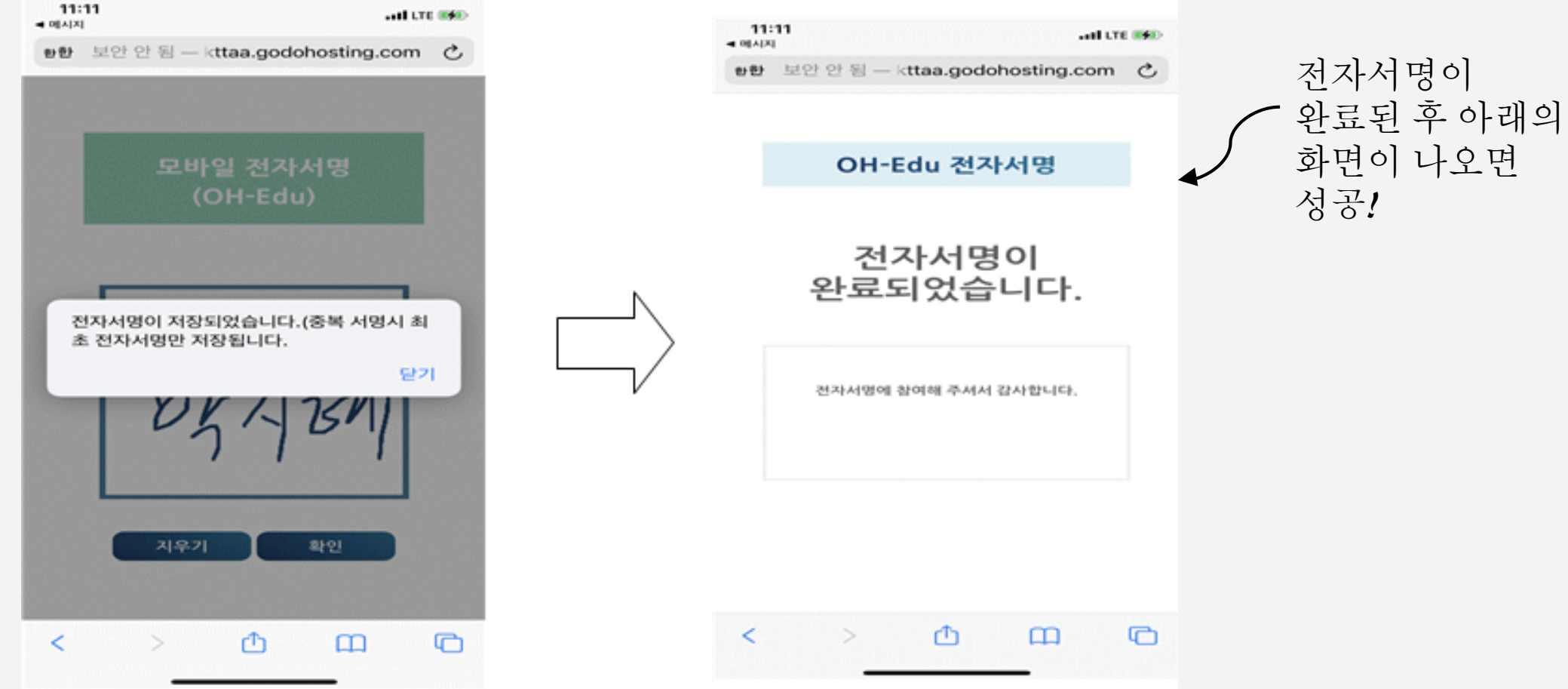

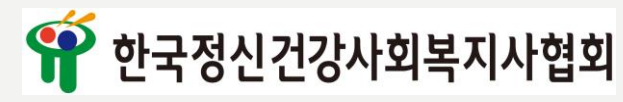

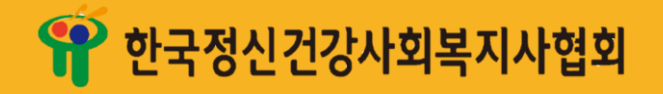

### THE END